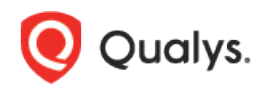

# Qualys Cloud Suite 2.x

Version 2.34 August 29, 2018 Here's what's new in Qualys Cloud Suite 2.34!

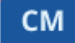

### Continuous Monitoring

[License Counts are enforced for Continuous Monitoring](#page-2-0)

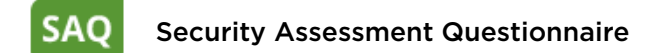

[New User Interface for Campaigns Management](#page-3-0) [Add Tags to Campaign Questionnaires](#page-3-0) [Introducing Risk Rating](#page-4-0)

#### **WAS** Web Application Scanning

[Retrieve Partial Scan Data for Unfinished Scans](#page-5-0) [New XSS Power Mode Option Profile](#page-6-0) [Assign Tags to Web Application While Importing CSV](#page-6-1) [Scanning Swagger-based REST APIs](#page-7-0) [Qualys Browser Recorder to create a Selenium script](#page-7-1) [Improved WAS Scan Preview Text](#page-8-0) [Relaunch Single or Multiple Child Scan Slices](#page-8-1)

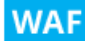

#### Web Application Firewall

[New keys for custom rules](#page-9-0) [New Security Filters for Cipher Selection in Web Applications](#page-10-0) [Add SSL Certificate to Non-SSL web applications](#page-11-0)

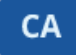

#### Cloud Agent

[Agent installer for FIM/IOC](#page-12-0) [Higher Agent Status Interval](#page-13-0) Qualys Cloud Platform 2.34 brings you many more Improvements and updates! Learn more

#### CM Continuous Monitoring

#### <span id="page-2-0"></span>License Counts are enforced for Continuous Monitoring

With this release licensing counts are enforced in the Continuous Monitoring (CM) app, for internal and external assets, using the UI and API. This applies to non-trial CM customers only.

- Users are restricted to viewing alerts for assets in their license
- Users can create monitoring profiles for assets in their license

After login to the CM UI, you can easily choose asset tags to be used for licensing under Configuration on the License Details tab. This allows you to select the asset tags to enforce the license counts.

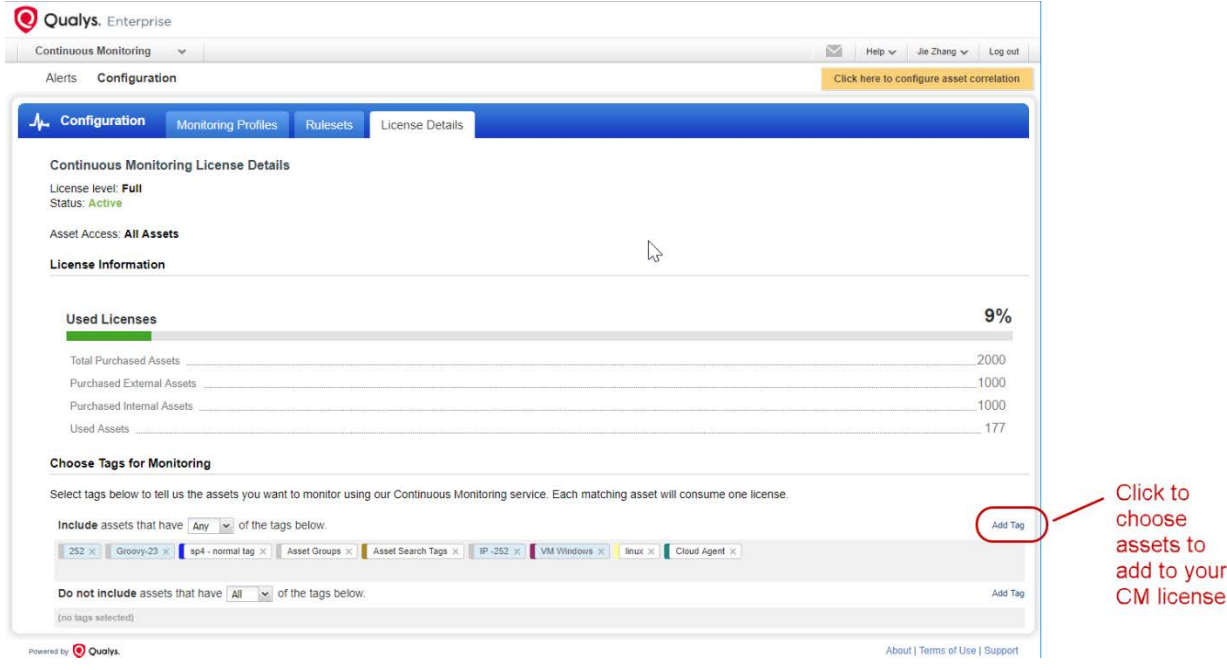

How it works - When asset tags are configured for your CM license under Configuration > License Details, the CM module shows alerts only for purchased assets (using CM UI and API), as shown in the license details.

What about my existing monitoring profiles? Once licensing is configured we'll process alerts only for IP addresses in your CM license. If you have a monitoring profile containing IPs not in your CM license, the next time you edit the profile you'll be prompted to change the IPs and select only IPs in your CM license.

<span id="page-3-0"></span>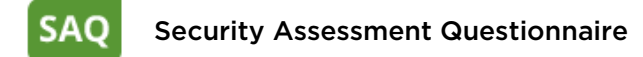

#### New User Interface for Campaign Management

We now have a new interface to make it easier for you to create and manage your campaigns.

You can easily view status and other details of your campaigns and create campaigns using the new UI.

It's easy to get started! Just navigate to the Campaigns tab.

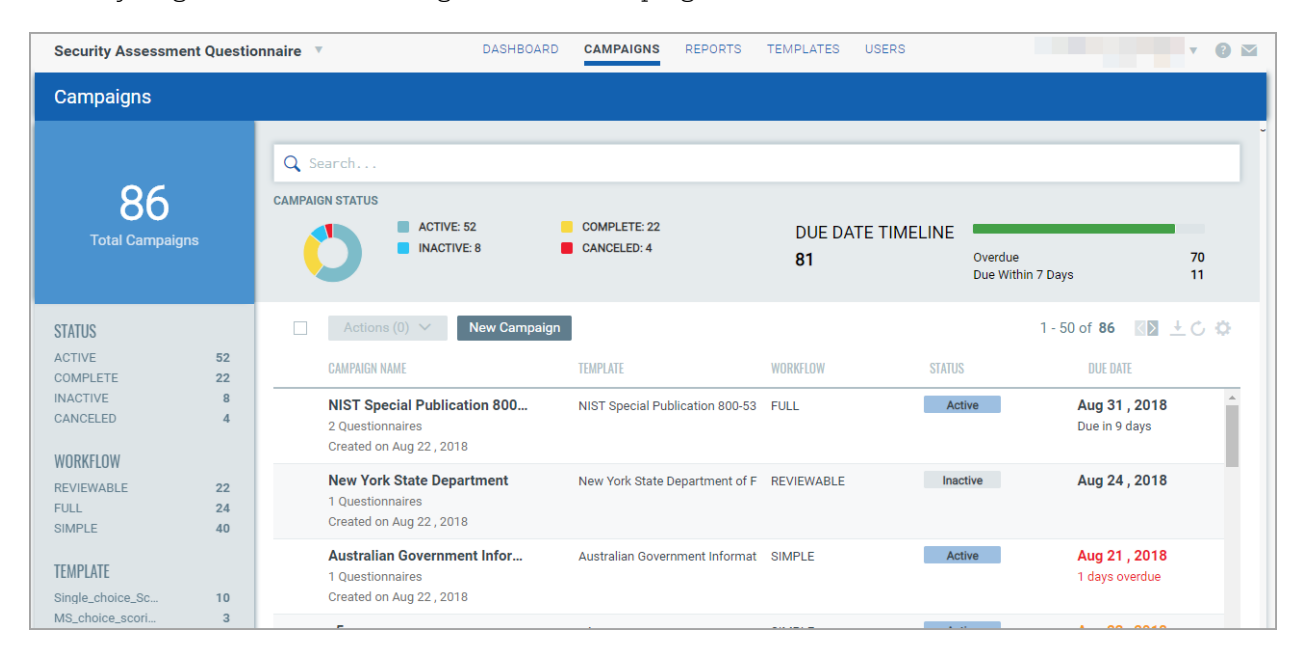

### Add Tags to Campaign Questionnaires

You can now assign tags to each questionnaire in your campaign to help you organize your campaign better.

Go to View Summary from the Quick Actions menu of the desired questionnaire and assign the tag.

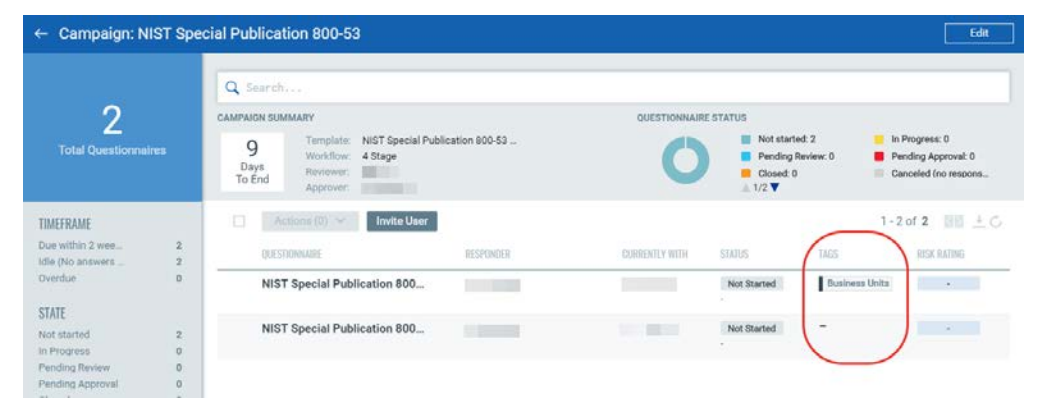

### <span id="page-4-0"></span>Introducing Risk Rating

We have enhanced our template scores and risk calculations to help you determine the risk posture of your users.

Set criticality for each question and assign risk scores to each answer while defining your templates. Campaigns launched using this template will give you the risk rating of each questionnaire in your campaign.

To set criticality and scores, go to Template > My Templates, choose a template you want to add scores and go to the Settings tab.

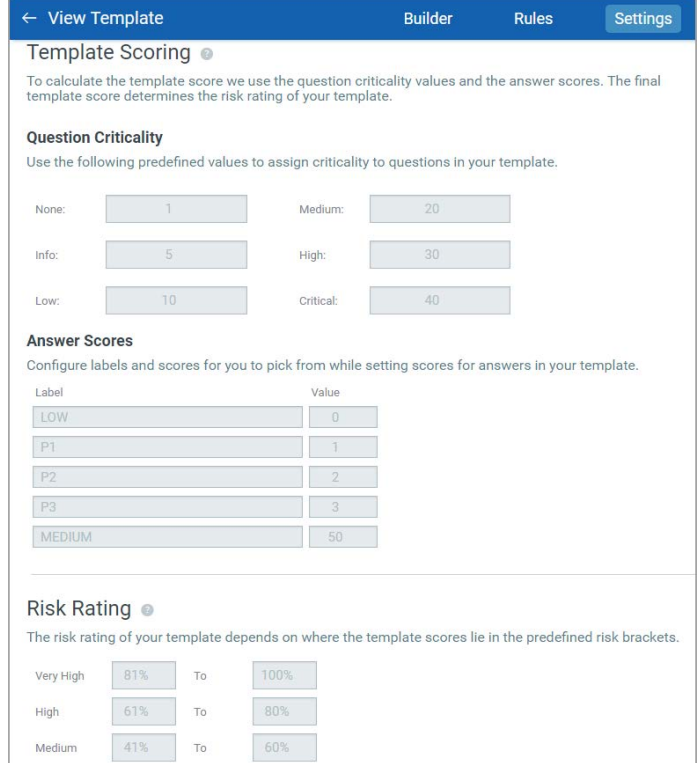

Risk Rating for each questionnaire is determined based on the template score which is calculated once the responder completes the questionnaire.

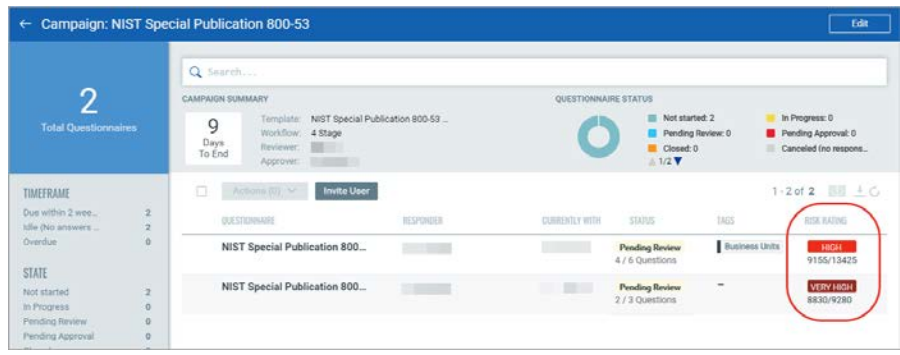

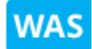

Web Application Scanning

## <span id="page-5-0"></span>Retrieve Partial Scan Data for Unfinished Scans

We have now introduced a new quick action menu to cancel an unfinished scan and still retain the partial scan results of the unfinished scan. The option is enabled for a scan only after 20 minutes of scan goes into Running status. To view the partial data that has been retrieved by the unfinished scan (with Canceled With Results status), click View Report from the quick actions menu.

#### Good to Know

- The Cancel Scan with Results option is enabled only after 20 minutes of scan goes into Running status.

- The Cancel Scan with Results option is not available for multi-scan.

#### Tell me the steps

Go to Scans > Scan List, select the scan you want to cancel and select Cancel Scan with Results from the quick action menu. Ensure that the scan is in Running status.

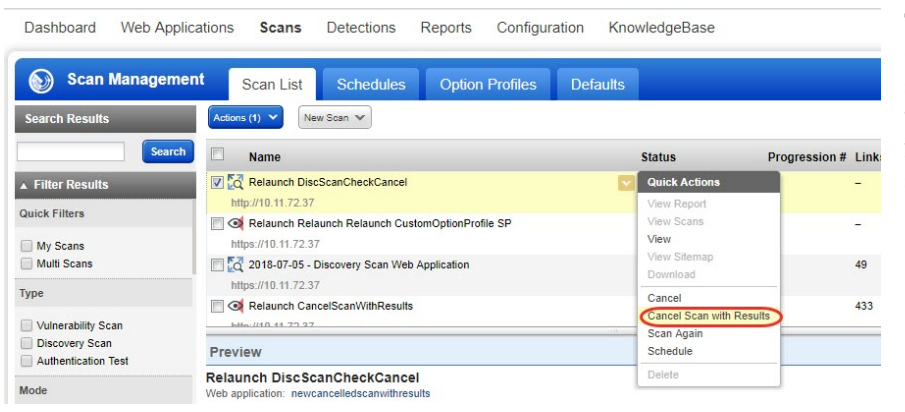

The scan is now in Canceled With Results status. Click View Report to view the partial scan results of the cancelled scan.

You could also use the new status filter to view all scans with Canceled With Results status.

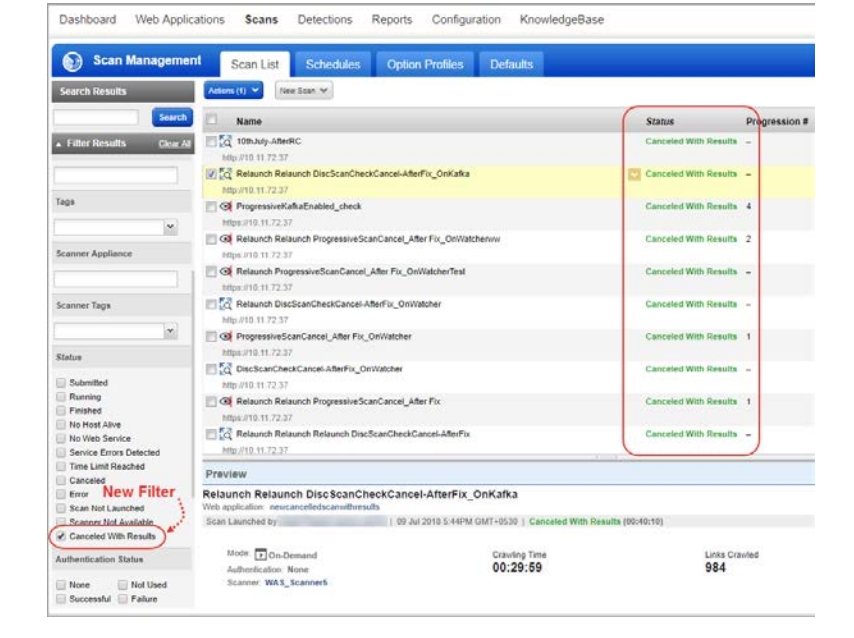

## <span id="page-6-0"></span>New XSS Power Mode Option Profile

You can now execute specialized scan that performs comprehensive tests for cross-site scripting vulnerabilities using the new option profile with XSS Power Mode detection scope that we have introduced.

The detection scope performs tests using the standard XSS payloads, which detect the most common instances of XSS, but also with additional payloads that can identify XSS in certain, less-common situations. Running a scan with option profile that has XSS Power Mode detection scope will provide the best assurance that your web application is free from XSS vulnerabilities.

#### XSS Power Mode Detection Scope

Go to Scans > Option Profiles and click New Profile or edit an existing option profile. In case of a new option profile, provide the general profile details, scan parameters and then you can choose XSS Power Mode from the detection dropdown to define the detection scope of the scan.

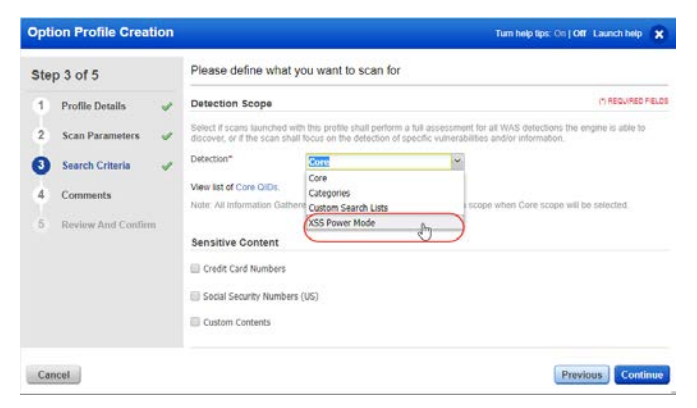

Once you create the option profile, you can use it to launch scans to detect all XSS related vulnerabilities.

## <span id="page-6-1"></span>Assign Tags to Web Application While Importing CSV

Tagging web applications helps you organize them according to function, location or any criteria you want. You can now tag web applications when you import a CSV file to create a web application.

Go to Web Applications > Web Applications and then click Import to create a web application using CSV file. Browse to your CSV file and define the field separator and field quote.

You could choose from existing tags to create a new tag as well. The tags you select get associated with the web application. Define option profile and the scanner appliance and then click Import.

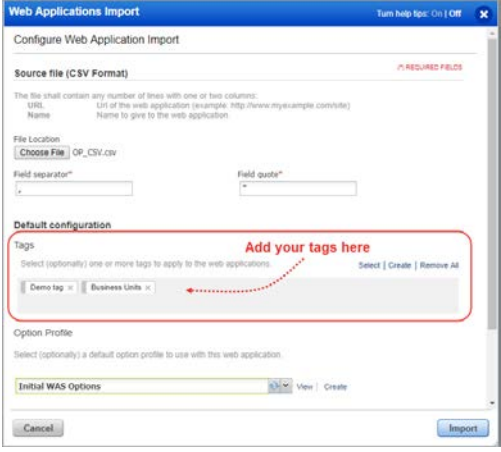

## <span id="page-7-0"></span>Scanning Swagger-based REST APIs

You can scan swagger-based REST APIs as well. When you launch a scan, simply point the web application URL to the swagger file in target definition. That's it!

Go to Web Applications > Web Applications and then click New Web Application or edit an existing web application. Specify the swagger file path in the Target Definition section and you can include swagger-based REST APIs in your scan.

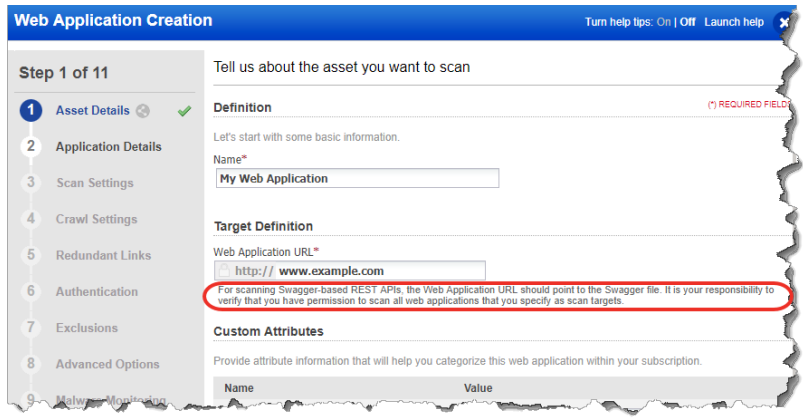

## <span id="page-7-1"></span>Qualys Browser Recorder to create a Selenium script

You can now use our very own Qualys browser recorder extension to create Selenium scripts and add the scripts to define the crawl scope for your web application.

Qualys Browser Recorder is a free and open source browser extension to record & play back scripts for web application automation testing. Qualys Browser Recorder includes the entire Selenium Core, allowing you to capture web elements and record actions in the browser to let you generate, edit, and play back automated test cases quickly and easily. It also allows you to select an UI element from the browser's currently displayed page and then select from a list of Selenium commands with parameters.

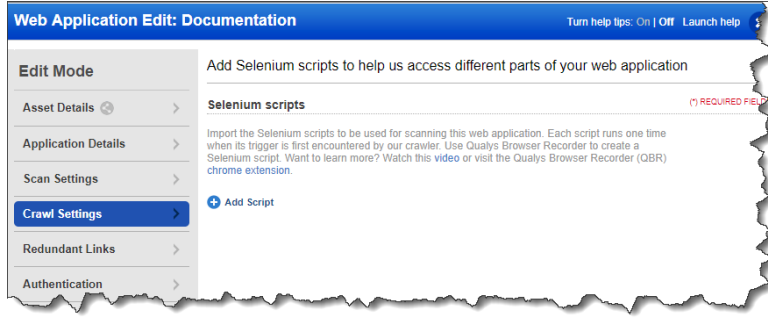

To learn more about the Qualys Browser Recorder [watch this](https://vimeo.com/album/4294110/video/194596456)  [video](https://vimeo.com/album/4294110/video/194596456) or visit the [Qualys Browser](https://chrome.google.com/webstore/detail/qualys-browser-recorder/abnnemjpaacaimkkepphpkaiomnafldi)  [Recorder \(QBR\)](https://chrome.google.com/webstore/detail/qualys-browser-recorder/abnnemjpaacaimkkepphpkaiomnafldi) chrome extension.

## <span id="page-8-0"></span>Improved WAS Scan Preview Text

We now display the time that has elapsed since the scan was launched in the scan preview window. The elapsed time now portrays a clear picture of how long the scan has been in progress from the time it has been launched.

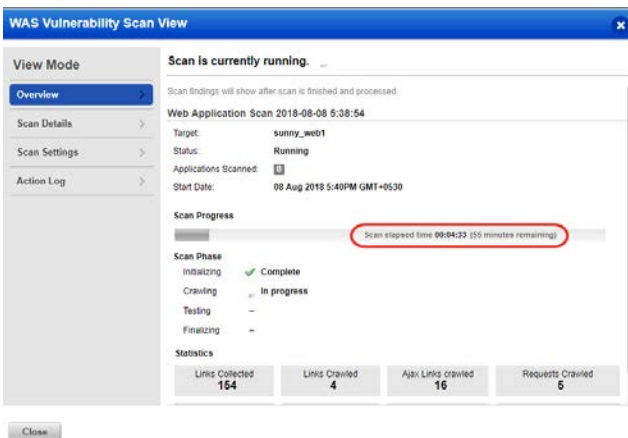

## <span id="page-8-1"></span>Relaunch Single or Multiple Child Scan Slices

We now support relaunch of single or multiple child scan slices at one go. In a multi-scan, where you can scan hundreds or even thousands of web applications in a single scan, you may want to relaunch only few of the child scans. You can now select single or multiple child scan slices of a multi-scan and rescan a scan for the selected slices.

Go to Scans > Scan List and select the multi-scan, then click View Scans from the quick action menu. All the child scans that belong to the multi-scan are displayed. You can select the required child scan and then choose Scan again from the Actions menu to relaunch the required child scans.

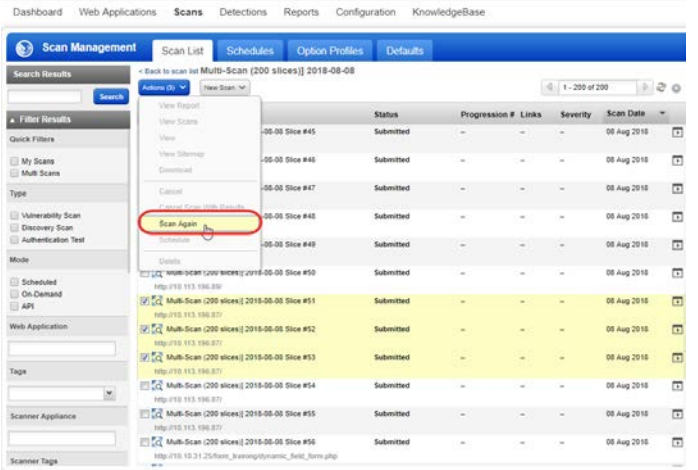

The title for such scans is in the format: Relaunch [original scan name] <DATE>  $<$ TIME $>$ 

## **WAF**

## Web Application Firewall

## <span id="page-9-0"></span>New keys for custom rules

Qualys WAF now provides more keys to help you create custom rule conditions.

Here are the new keys introduced:

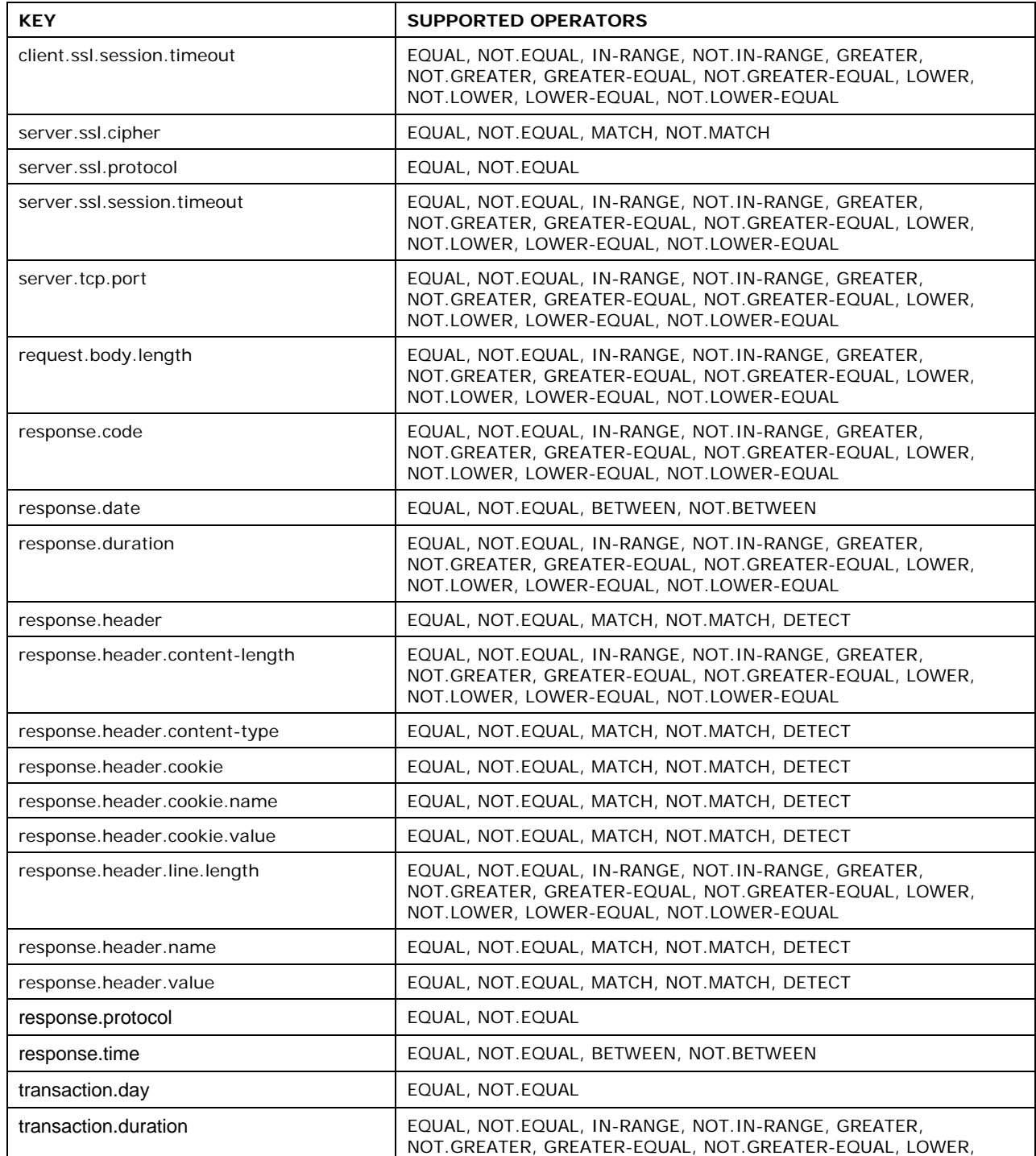

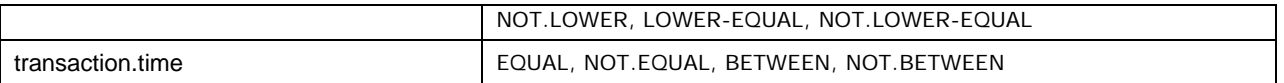

## <span id="page-10-0"></span>New Security Filters for Cipher Selection in Web Applications

We have made cipher selection for your web applications simple with new security filters. You can choose one or more one security filters based on your security requirements. Available security filters are Strong, Good, Weak and Unsafe.

Ciphers are now categorized based on these security filters. We recommend you to choose Strong and Good security filters and corresponding ciphers belonging to these categories for safe and secure communication between your web applications and client browsers.

#### Configure security filters

In the Web Application Creation/Edit wizard, go to the Application tab. Select the security filters. Selecting a filter lists the corresponding ciphers in the Add ciphers drop-down. Select the appropriate ciphers from the drop-down or click Add All.

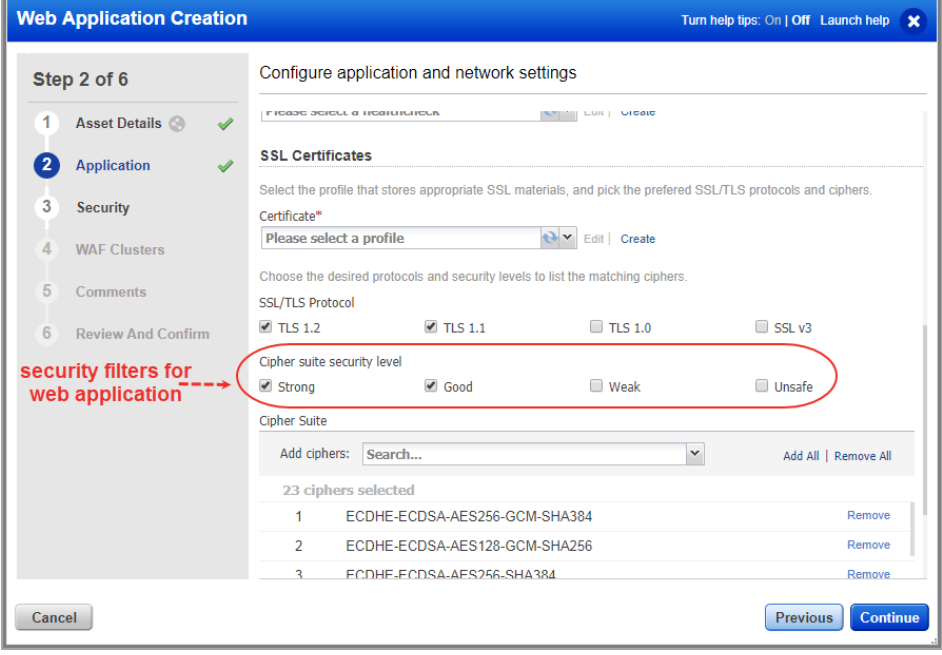

## <span id="page-11-0"></span>Add SSL Certificate to Non-SSL web applications

You can now add SSL certificate to non-SSL web applications. Adding the certificate converts a web application into HTTPS. The SSL web application is configured to use default protocols: TLS 1.1 and TLS 1.2 and default security filters: Strong and Good to support HTTPS communication. Later, you can edit the web application to modify these default settings.

To add an SSL certificate, go to Web Applications and click the SSL Certificates tab. Select the SSL certificate and click Add to Sites in the Quick Actions to add the certificate to HTTP web applications.

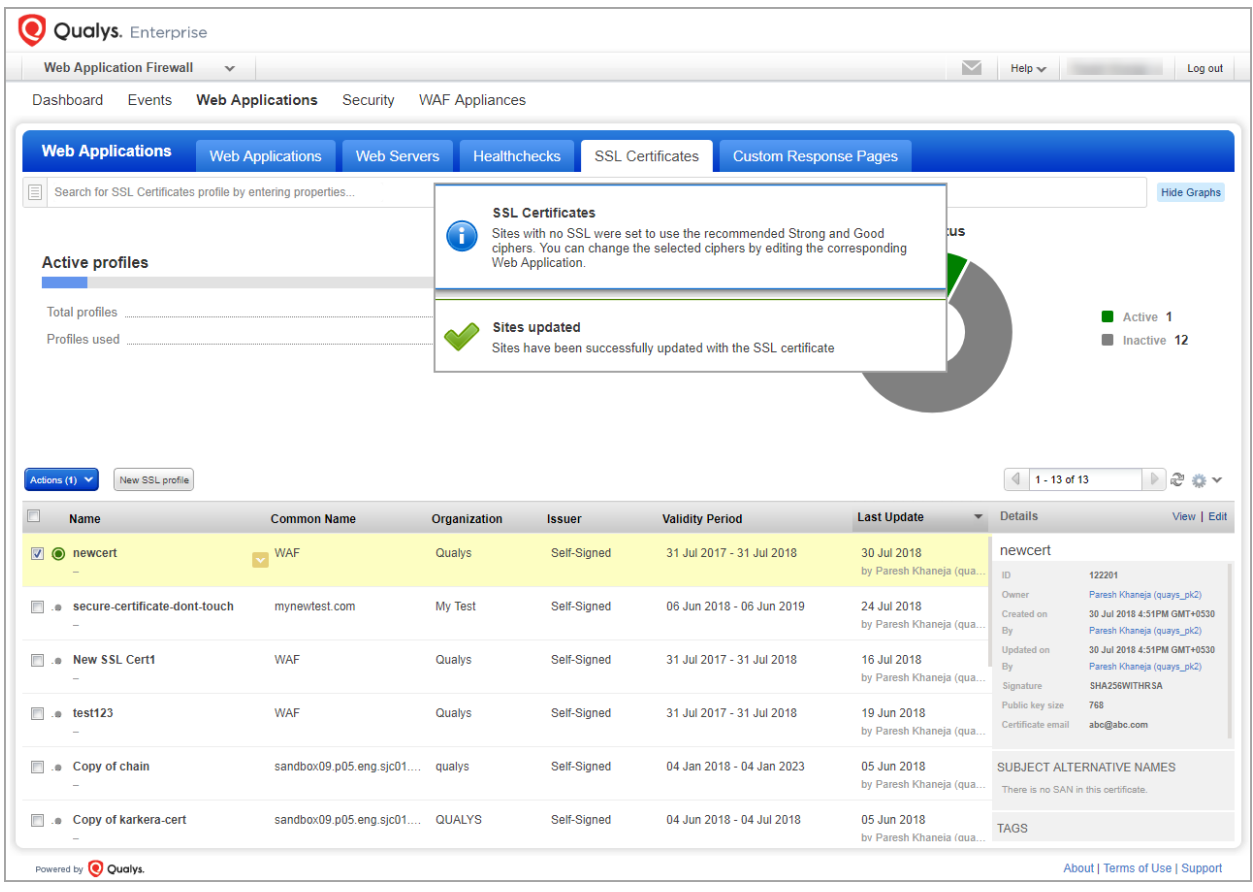

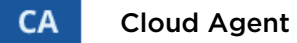

### <span id="page-12-0"></span>Agent installer for FIM/IOC

Agent installers for FIM/IOC are different than those used for other modules. On the Install Agent window, click **Download 2.x binaries supporting FIM/IOC** to get the agent installers for FIM/IOC.

Once on the 2.x binaries page, you can click **Download 1.x binaries** to go back to the previous page, to get the agent installers for other modules.

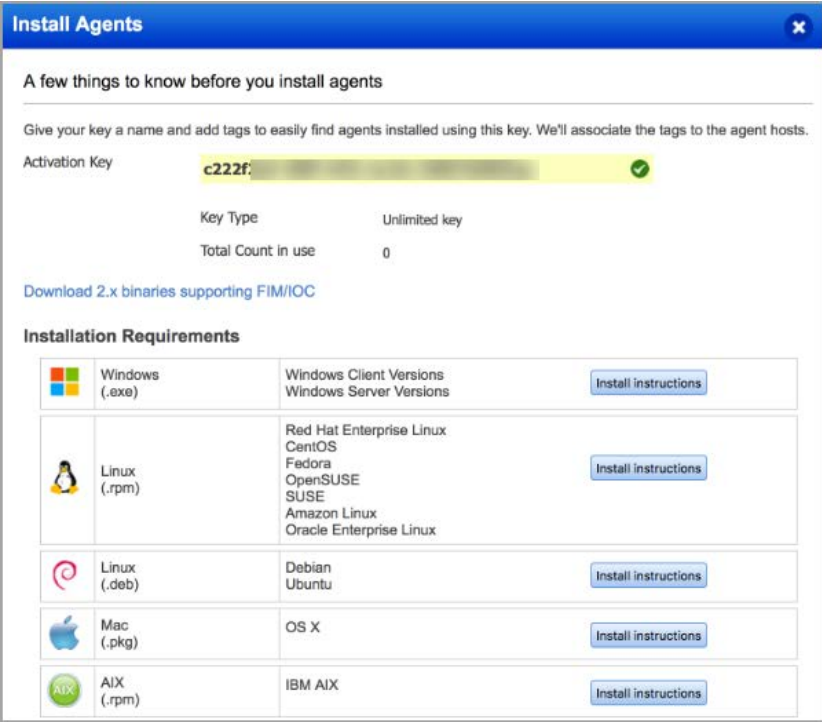

## <span id="page-13-0"></span>Higher Agent Status Interval

You can now specify agent status interval of up to 7200 seconds. It is the interval at which an agent requests information from the platform. Range: 900-7200 seconds. Recommended: 7200 for Low performance, 1800 for Normal performance, 900 for High performance.

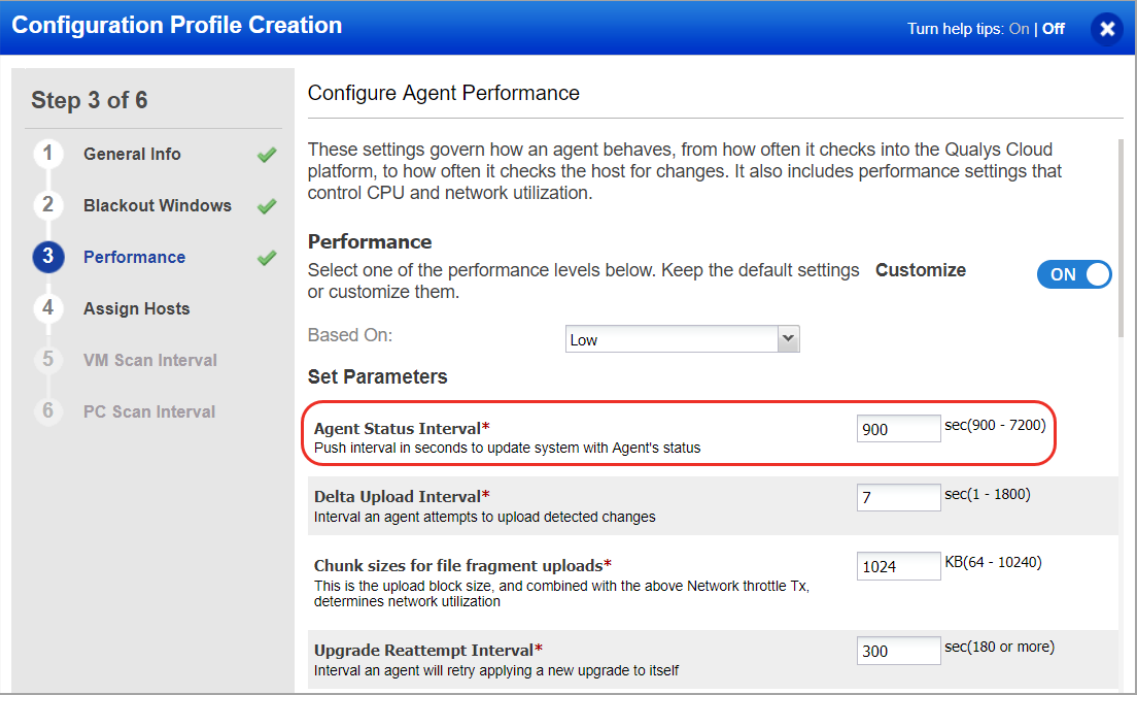

#### Issues addressed in this release

Qualys Cloud Platform 2.34 brings you many more improvements and updates.

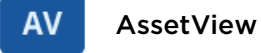

TР

#### ThreatPROTECT

- We've added a new search token "lastInventoryDate" that supports date range queries using parameters i.e. [now-1M ... now-1s]. We recommend "lastInventoryDate" for these queries (instead of "lastInventory").
- Fixed an issue where the user was unable to export their dashboard due to backend query handling.
- Now when the user exports a dashboard containing a widget with multiple query groupings, then imports this dashboard, the grouping query displays correctly and performs as expected. Note the query language in the exported widget and imported widget will not look same but it will produce the same output. i.e. widget data will be the same.
- Fixed an issue where some widget legend data displayed incorrect counts. Now legend data displays correct counts.
- Fixed an issue where a nested queries starting with shared value "vulnerabilities.vulnerability:(xxx)" showed incorrect results. These nested queries now show correct results.

#### **CA** Cloud Agent

- Now you can search in Cloud Agent UI on the Azure metadata collected by agents. New search tokens were added.
- Now you can search in Cloud Agent UI on the Google Cloud Platform metadata collected by agents. New search tokens were added.
- Now you can search in Cloud Agent UI on the AWS metadata collected by agents. New search tokens were added.
- Now the query below returns assets without agents installed as expected: aws.ec2.hasAgent: "false"

#### **WAS** Web Application Scanning

- Fixed a performance issue with downloading a CSV report from the WAS Detections tab.
- We have now improved the description of scan title format in default section of scan tab to "Default value of the scan title, you can use <TYPE> or <DATE> or <WEBAPP\_NAME> to include respectively the type, date or web application name in the scan title."
- We have now revised the schedule notification email to allow "&" in the email addresses.
- We have now replaced the old obsolete links on the WAS Welcome page with correct links to the new, self-paced training videos.
- The help tip for "File Extensions" in Scan Parameter Details while creating or editing of an Option Profile is now correctly displayed.
- We have now fixed the formatting issue for the web application name and further data to be displayed under their appropriate columns in the CSV report.
- In the scan launch API request, existing scan ID is returned instead of NameUniquessException exception for the scan with same title if scan entry was created in past 2 hours, regardless of scan status.
- The scan report is now successfully generated even when the Timeout Error Threshold and Unexpected Error Threshold settings in option profile are unchecked.
- We have now fixed issue during launch of a schedule and now schedules are launched without any errors.

#### **WAF** Web Application Firewall

- WAF doesn't allow a web application to have the same name or URL (primary/secondary) of an existing web application. If you want to add the name/URL of an already existing asset, you must provision the web application from Asset View, or delete the existing web application from Asset view, and then create a new one from WAF.
- Fixed an issue where upon selecting a custom response page, the details pane did not show the clusters or rules the custom page is assigned to.
- Web Servers tab overview panel now displays a progress bar and a pie chart to show servers of different type, whether docker or regular (classic).
- Rules overview panel now displays all actions by default, irrespective of any rules configured with them.
- Rules tab filters now do not contain the Type filter, as virtual patches and exceptions have now been converted to only one type - custom rules.
- Fixed an issue where editing an existing custom response page or HTTP profile, and then saving as another profile, did not save any changes made before doing the Save As.
- We've removed all instances of "partial" status for appliances throughout the application.
- You can now sort Web Applications, WAF Clusters, and WAF Appliances according to the deployment status.
- Fixed an issue where searching an existing WAF appliance by Name (as in the Name column in the list view), did not return any results.
- Fixed an issue where during web applications edit, users were not able to select certain certificates from the certificate drop-down in Web Applications wizard.
- Fixed the Name column title in Rules tab.
- Event details now display the name of a custom rule instead of the rule UUID, but displays the rule UUID if the custom rule doesn't exist anymore.
- Security policy name is now restricted to 128 characters using the WAF API.
- Fixed an issue where the help tip for Actions in Rule Create/Edit wizard did not match the options shown in the Action drop-down.

#### Qualys Cloud Platform

- Now an asset tag created using the VM app (Assets > Asset Search) can be edited using the AssetView app by user who created the tag.
- Now you can search for users by tags associated with the user under User Management in the Administration utility.
- Qualys PCP users now have the option to enter their base account credentials, instead of using default Qualys account, for connectors. This capability is available for PCP customers.
- We have now fixed the authentication issue for upgrade connector: when the user switches from access and secret key authentication to ARN authentication, ARN authentication gets successfully implemented.
- Fixed an issue in AssetView where a customer could not view Host ID details for assets in Asset Details under Asset Summary.
- Fixed an issue where Host Asset Search API request failed intermittently (<br/>base URL>/qps/rest/2.0/search/am/hostasset/).
- We've added asset tokens for searching docker information: isDockerHost (true|false), docker.dockerVersion, docker.noOfContainers, docker.noOfImages.